# Novidades do ZoomText 2023 Ampliador/Leitor

## **Recursos do ZoomText 2023**

## **Visualização vinculada no ZoomText e no Fusion**

O Visualização vinculada é um novo recurso disponível no ZoomText e no Fusion. Ao usar níveis de zoom mais altos (ampliação), geralmente há uma atividade que ocorre na tela que está fora da área de visualização ampliada. É aqui que a Visualização vinculada é útil. Abre uma nova janela dentro da área ampliada que traz a atividade à vista. O Modo de Visualização vinculada atualmente suporta a pesquisa do menu Iniciar do Windows, a barra de fórmulas do Excel, o painel Comentários do Word e a lista de links em uma página da web (somente Fusion). Ele é habilitado por padrão para esses itens.

Para ativar ou desativar a Visualização vinculada ou alterar as configurações, faça o seguinte:

- 1. Na guia da barra de **ferramentas** ZoomText ou Fusion , selecione o botão **Janela**.
- 2. Escolha **Visualização vinculada**.
- 3. Escolha **Ativar** ou **Desativar** para alternar a Visualização vinculada. Escolha **Configurações** para personalizar as configurações de Visualização vinculada conforme desejado.

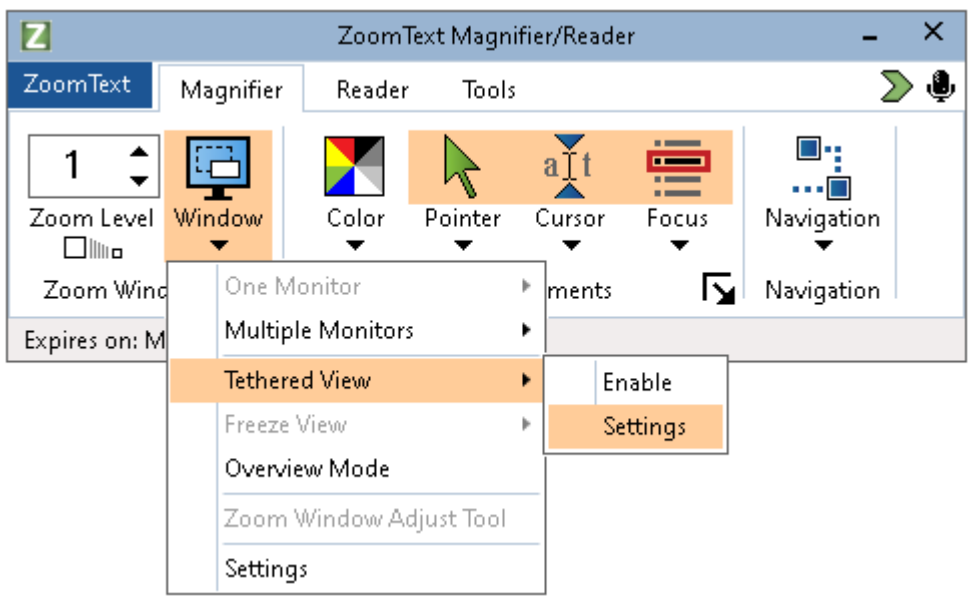

#### *Pesquisa do menu Iniciar do Windows e Visualização vinculada.*

Quando você usa a caixa de pesquisa no menu Iniciar do Windows, talvez perceba que não é possível ver o resultado da pesquisa superior na exibição ampliada. Com a Visualização vinculada ativada, a melhor correspondência aparece em uma janela ao lado da caixa de pesquisa. Você pode clicar no resultado ou percorrer a lista para ver outros itens.

As teclas a seguir estão disponíveis ao usar o Modo de Visualização vinculada com o menu Iniciar do Windows:

- Expandir ou recolher Janela de Visualização vinculada: **CAPS LOCK +T**
- Ver o resultado no topo da lista de pesquisa: **CAPS LOCK+SHIFT+T**

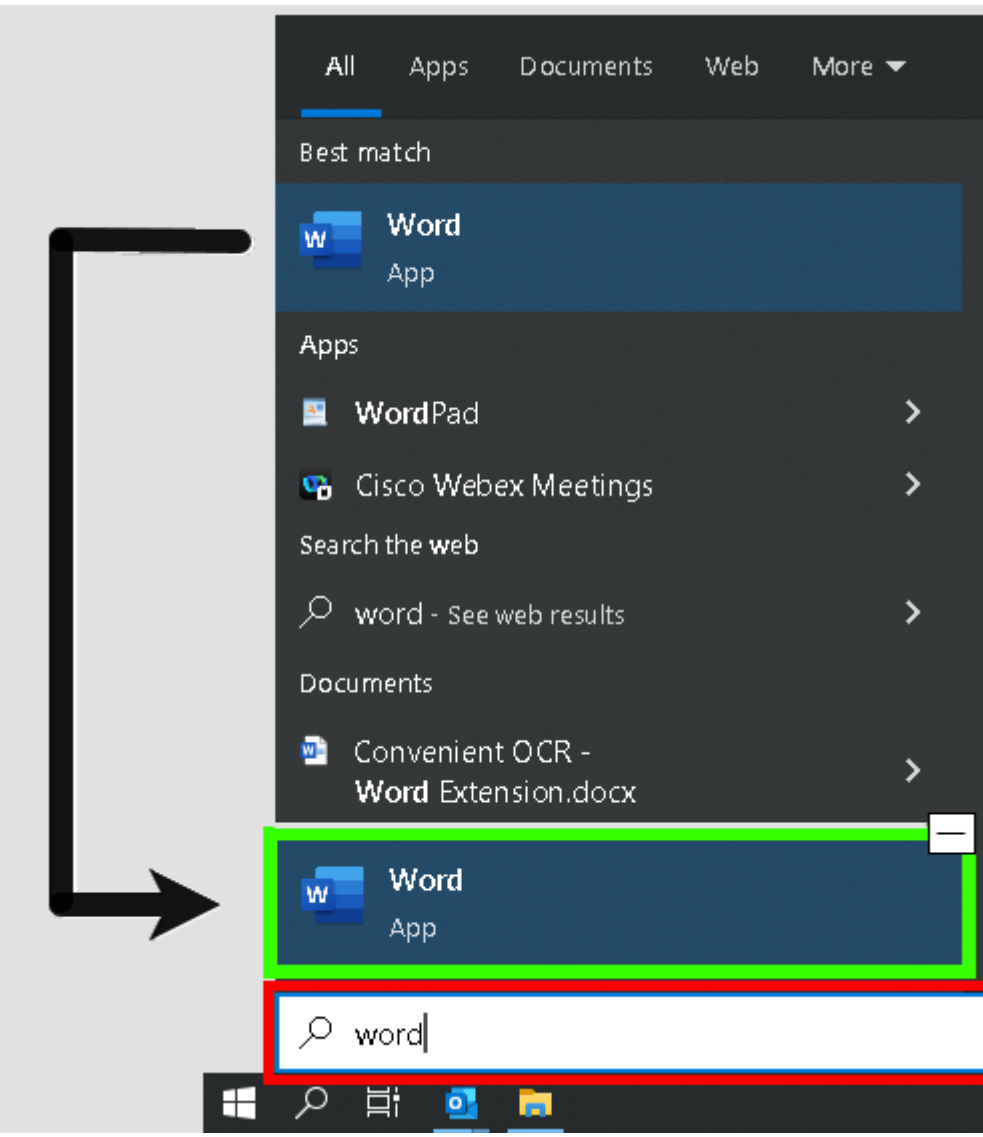

#### *Barra de fórmulas do Microsoft Excel e Visualização vinculada*

No Excel, um cenário semelhante ocorre ao trabalhar com fórmulas. O Excel exibe a fórmula relacionada a uma célula na barra de fórmulas localizada na parte superior da planilha. Esta posição está longe da célula real. A Visualização vinculada traz a fórmula para você e a exibe ao lado da célula que tem o foco. Se você quiser mudar para o campo de fórmula, você pode clicar nele ou usar a tecla **CAPS LOCK+SHIFT+T.**

Outras vezes você pode querer ler a planilha do Excel sem a fórmula exibida. Nesse caso, você pode alternar a Visualização vinculada com **CAPS LOCK+T.**

As seguintes teclas de atalho estão disponíveis ao usar a Visualização vinculada com o Excel:

• Expandir ou recolher Janela de Visualização vinculada: **CAPS LOCK +T**

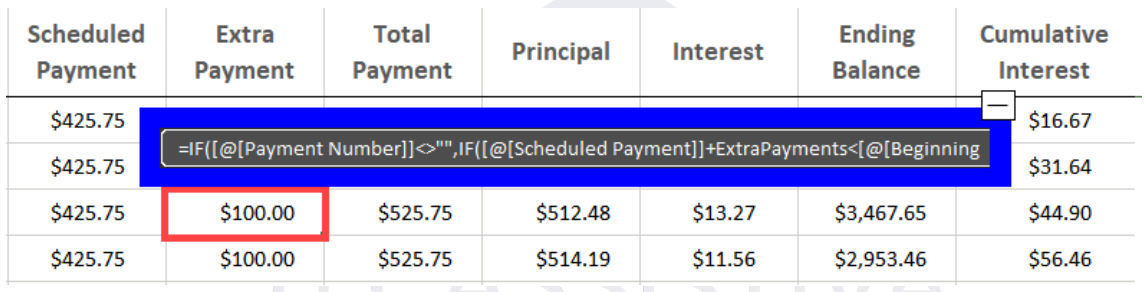

• Visualizar a barra de fórmulas: **CAPS LOCK+SHIFT+T**

#### I LUCIONA I *Comentários do Microsoft Word e Visualização vinculada*

Se você distribuir um documento do Word para revisão, outras pessoas poderão adicionar comentários ao documento. O painel ou lista de comentários está posicionado no lado direito da tela. No Modo de Visualização vinculada, cada comentário é colocado ao lado do texto onde está inserido. Isso elimina a necessidade de se mover pela tela, encontrar e ler o comentário e, em seguida, retornar ao texto.

As seguintes teclas de atalho estão disponíveis ao usar a Visualização vinculada com o Excel:

- Expandir ou recolher Janela de Visualização vinculada: **CAPS LOCK +T**
- Veja o comentário: **CAPS LOCK+SHIFT+T**
- Retornar ao texto no ponto de inserção: **ESC**

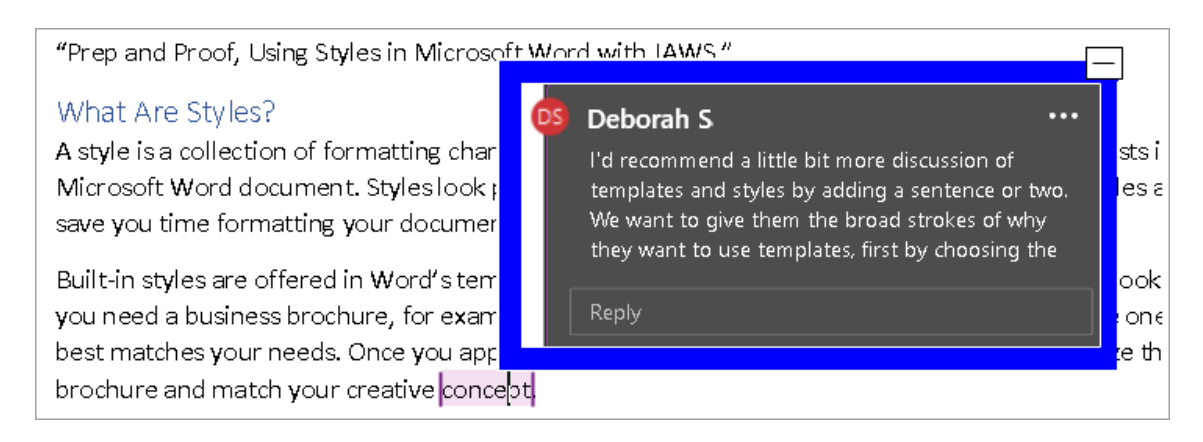

#### *Lista de links do Fusion e Visualização vinculada*

Ao ler uma página da web durante a execução do Fusion, você pode pressionar **INSERT+F7** para exibir uma lista de links que estão na página. Com o Modo de Visualização vinculada, à medida que você percorre a lista, o URL do link atual aparece ao lado do item na lista. Você pode clicar ou pressionar **ENTER** para selecionar o link.

As teclas a seguir estão disponíveis ao usar a Visualização vinculada com a lista de links do Fusion:

• Expandir ou recolher Janela de Visualização vinculada: **CAPS LOCK +T**

**CTIVA** 

- Veja o URL do link: **CAPS LOCK+SHIFT+T**
- Abra a lista de links: **INSERT+F7**

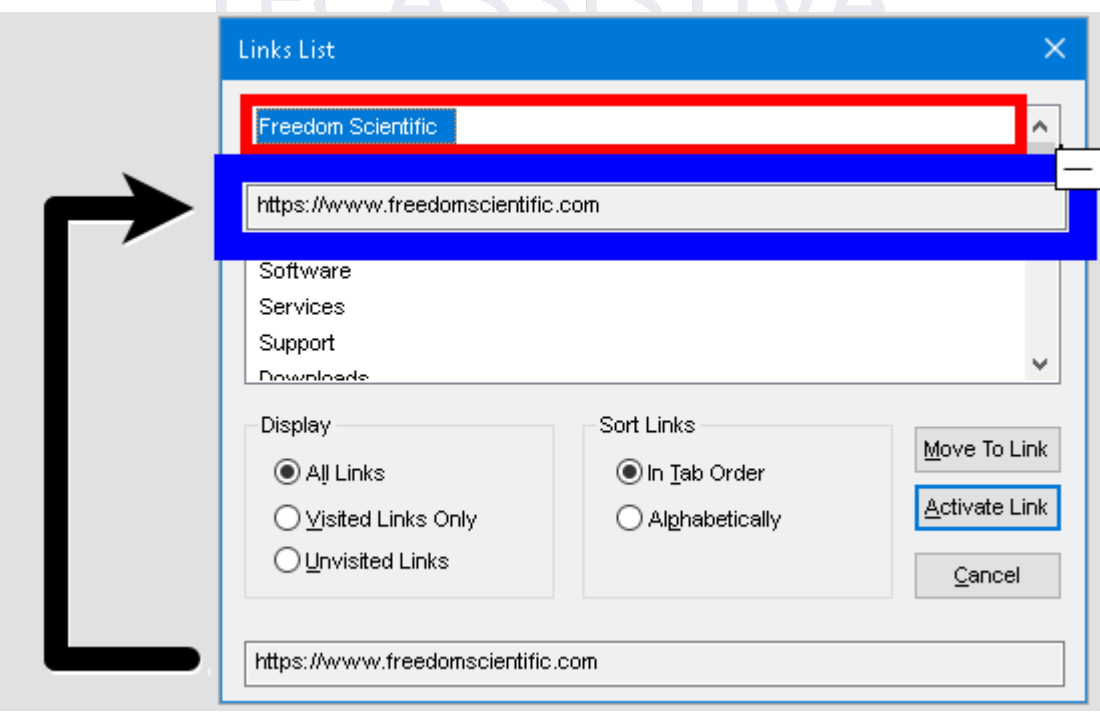

## **Solução para problemas do Dell Waves MaxxAudio**

Foram feitas alterações nos drivers sintetizadores de voz Eloquence, Vocalizer Expressive e Microsoft Mobile para corrigir problemas de uso de memória aumentados causados pelo Waves MaxxAudio. Este aplicativo é frequentemente usado em computadores Dell. Se você desativou anteriormente o aplicativo Waves MaxxAudio para resolver esses problemas de desempenho, agora você pode reativá-lo. Isso só é necessário se você quiser que seu computador comece a usar automaticamente um dispositivo de saída de áudio específico assim que conectálo, como fones de ouvido.

## **Acesso de autorização de ILM aprimorado**

O local do arquivo para os arquivos de autorização JAWS, ZoomText e Fusion ILM foi movido para um local onde os usuários não precisam mais de permissão administrativa para autorizar em seu próprio sistema.

## **Melhorias no ZoomText 2023.2306.21 e Fusion 2023.2306.8 (junho de 2023)**

A seguir, descrevemos novos recursos e melhorias feitas na atualização de junho de 2023.

## **Apresentando um ZoomText mais rápido e eficiente!**

Estamos dedicados a melhorar o desempenho do ZoomText, e agora você pode experimentar as melhorias em primeira mão através do nosso Programa de Acesso antecipado. Nosso mais recente aprimoramento em desenvolvimento para você visualizar é o mecanismo de ampliação reestruturado. Ele otimiza o desempenho de inicialização e minimiza o uso de recursos, incluindo o consumo de memória e processador. A potência total do novo mecanismo de ampliação estará disponível no próximo lançamento do ZoomText 2024 e do Fusion 2024 no final deste ano.

Para ativar e experimentar esse recurso, realize o seguinte:

- No menu ZoomText (ALT+Z) ou no menu Fusion (ALT+F), escolha Programa de acesso antecipado.
- Seleciona **Mecanismo de Ampliação 2024**, clique em **OK** e reinicie o software.

**Nota:** A leitura herdada e a ampliação do xFont não são suportadas ao executar o novo mecanismo de ampliação na atualização de junho de 2023.

## **Nova Visualização congelada**

A nova funcionalidade Visualização congelada, introduzida no início da atualização de dezembro de 2022, não está mais em avaliação no Programa de Acesso antecipado. Ele agora funciona conforme descrito na atualização **Visualização congelada** mencionada mais adiante.

### **Central de Mensagens**

O Centro de Mensagens é o seu hub para anúncios oportunos da Freedom Scientific para maximizar sua experiência com ZoomText, Fusion e JAWS. As mensagens abrangem vários tópicos, incluindo:

- Dicas de treinamento específicas do produto para explorar os principais recursos.
- Informações sobre novos recursos e alterações nas atualizações.
- Detalhes sobre os próximos webinars e oportunidades adicionais de treinamento.
- Notificações sobre novos episódios de podcast FSCast.

O Centro de Mensagens está atualmente disponível para inglês e holandês. O suporte para idiomas adicionais será adicionado em futuras atualizações.

Por padrão, uma notificação é falada e exibida quando novas mensagens estão disponíveis. Esta é uma notificação em segundo plano padrão do Windows, semelhante às recebidas de outros aplicativos, como o Outlook. Para acessar suas mensagens, siga um destes procedimentos:

- Escolha **Centro de Mensagens** no menu ZoomText, no menu Fusion ou no menu Ajuda no JAWS. O número de mensagens não lidas também aparece ao lado do comando Centro de Mensagens. Por exemplo, a Central de Mensagens (2) significa que você tem duas mensagens não lidas.
- Use o Assistente de Voz. Por exemplo, com o ZoomText e o Fusion, "Hey Zoomy, abra o centro de mensagens" ou com o JAWS, "Hey Sharky, abra o centro de mensagens".
- Para Fusion ou JAWS, use o atalho de tecla em camadas, **INSERT+BARRA DE ESPAÇO**, seguido de **SHIFT+M.**

Quando a Central de Mensagens é aberta, você é colocado na lista de mensagens. Pressionar**ENTER** na mensagem atualmente selecionada exibe detalhes adicionais, como notas de lançamento para uma atualização, instruções passo a passo para uma dica de treinamento ou uma visão geral de um episódio do FSCast. Se a mensagem incluir links para conteúdo externo, pressionar **ENTER** Abrirá o recurso no aplicativo apropriado no seu computador. Por exemplo, links para páginas da Web são abertos em seu navegador da Web padrão.

O Centro de Mensagens também oferece as seguintes opções:

- Filtre a lista inserindo uma categoria como "podcast" na caixa de edição Pesquisar para mostrar apenas mensagens específicas.
- Use a caixa de diálogo Configurações para escolher se você será notificado ou não quando novas mensagens chegarem. Você também pode configurar quais tipos de mensagens você recebe. Por exemplo, você pode querer apenas receber anúncios sobre as próximas oportunidades de treinamento e atualizações de software.
- Exclua as mensagens que você não precisa mais.

### **Aprimoramentos de Foco e Cursor**

- Resolveu um problema onde o aprimoramento do cursor não era rastreado corretamente ao digitar mensagens de bate-papo no Teams.
- Resolveu um problema onde o aprimoramento do foco não era rastreado corretamente ao usar o Gerenciador de Dispositivos do Windows.
- Resolvido um problema onde o rastreamento de foco e os aprimoramentos não estavam funcionando corretamente ao usar o cliente SonicWall Global VPN.

## **Aplicativo Leitor**

- Resolveu um problema onde o ponteiro do mouse às vezes aparecia como um ponteiro ocupado ao alternar para a visualização de texto durante a execução do aplicativo leitor.
- Resolveu um problema onde a lista de Rastreamento de Destaque permanecia ativa após desativar a opção "Rastrear e realçar palavras" nas configurações do Aplicativo Leitor.

## **Monitor Múltiplo**

- Resolveu um problema onde a configuração "Volume de sugestão de som" alternava constantemente entre Médio e Baixo ao alterar outras configurações de Opções de Múltiplos Monitores.
- Resolveu um problema com vários monitores onde o sinal sonoro do ponteiro ainda tocava quando a configuração "Reproduzir sinais sonoros quando o ponteiro toca e cruza a borda" estava desativada.

## **Outras correções de erros**

- Resolveu um problema onde a interface de usuário dinamarquesa e eslovaca do ZoomText às vezes exibia texto em inglês.
- Resolvido um problema onde as configurações padrão do ZoomText não eram recarregadas após mover o foco para longe dos aplicativos em execução com configurações personalizadas.
- Resolveu um problema onde o eco do mouse não lia os nomes dos canais ao executar o Discord para Desktop no Windows 11.

## **Melhorias no ZoomText 2023.2303.77 e Fusion 2023.2303.33 (abril de 2023)**

A seguir está uma lista de melhorias feitas entre a versão de fevereiro de 2023 e a atualização de abril de 2023. locia & Acessibilidade

- O Deslocamento Suave do Mouse agora está ativado por padrão na caixa de diálogo do Programa de acesso antecipado. Isso garante que as configurações "Habilitar deslocamento suave" e "Manter tecla Shift para deslocamento suave do mouse" na caixa de diálogo Configurações de Navegação estejam disponíveis e selecionadas. Para alterar essas configurações, selecione a guia da barra de ferramentas **Lupa** > **Navegação** > **Deslocamento**.
- Resolveu um problema em que o aprimoramento do foco não estava funcionando corretamente na caixa de diálogo do Programa de Acesso antecipado
- Ao usar a roda do mouse para percorrer um documento, o foco retornaria inesperadamente ao local do cursor de texto. Isso foi consertado.
- Resolvido um problema em que o ZoomText não estava rastreando no Word quando vários documentos estavam abertos.
- O ZoomText às vezes fechava após desligar as dicas de ferramentas. Isso foi observado no Windows 11 e corrigido.
- O Fusion rastreia, destaca e fala corretamente nos aplicativos publicados do Azure.
- Resolvido vários problemas com fala, rastreamento e aprimoramentos de foco e cursor ao executar o Fusion ou o JAWS em um servidor VMWare Horizon.
- Resolveu vários problemas em que a digitação de eco por palavras e a navegação de texto por linhas e palavras não funcionavam ao executar o ZoomText em um servidor VMWare Horizon.
- Resolveu um problema em que o texto foi cortado em alguns diálogos para finlandês, cazaque, polonês e ucraniano.
- Na atualização anterior, a janela Bem-vindo ao ZoomText exibia texto corrompido ao executar o ZoomText com a interface de usuário chinesa. Isso foi consertado.

## **Melhorias no ZoomText 2023.2302.8 e Fusion 2023.2302.6 (fevereiro de 2023)**

A seguir, descrevemos novos recursos e melhorias feitas na atualização de fevereiro de 2023.

## **Rastreamento do Centro real**

O rastreamento do centro real é um novo recurso de alinhamento e rastreamento no ZoomText e no Fusion. À medida que você move o mouse, digita texto e navega por menus, caixas de diálogo e outros controles do programa, a janela de zoom rola automaticamente para manter o foco em exibição. Isso é conhecido como rastreamento. O alinhamento controla como a janela de zoom rola para manter os itens rastreados em exibição.

cessibilidade

Nas versões anteriores do ZoomText e do Fusion, há apenas uma opção de rastreamento central. Ele rola a janela de zoom para manter o objeto rastreado centrado na exibição ampliada. No entanto, à medida que você se aproxima da borda da tela, o ponteiro do mouse deixa o centro e se move em direção à borda. Esta opção ainda está disponível e é o padrão para rastreamento central. Ele é ativado selecionando a opção **Centrado dentro da janela de zoom** na guia Alinhamento nas Configurações de Navegação.

Com a adição do rastreamento de Centro real, o foco está sempre no centro da tela, assim como o rastreamento central tradicional. A grande diferença é que, à medida que você se aproxima da borda da tela, a borda agora se move para o centro da área de visualização e uma cor de fundo aparece e preenche a área além da borda da área de trabalho do Windows.

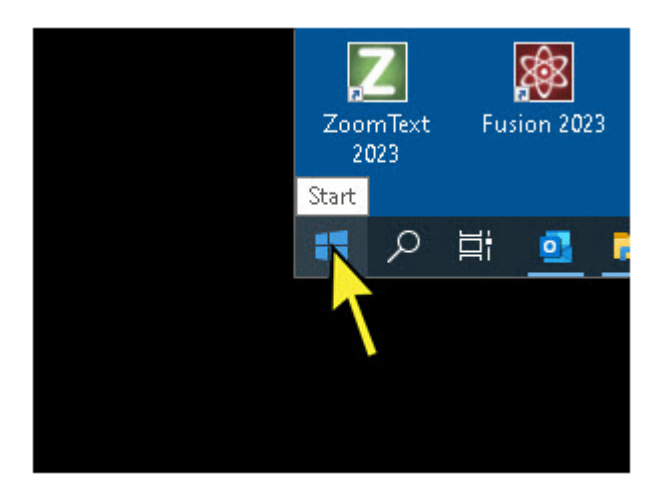

*Imagem mostrando o Rastreamento do centro real ao navegar perto da borda da área de trabalho do Windows.*

#### *Para configurar o Rastreamento do centro real, faça o seguinte:*

**Observação:** O Rastreamento do centro real só está disponível quando o Tipo de Janela de Zoom está definido como Total e você está usando um monitor ou uma única tela duplicada em vários monitores.

- 1. Na guia da barra de ferramentas **Lupa**, selecione o botão **Navegação**.
- 2. No menu **Navegação**, escolha **Alinhamento**.

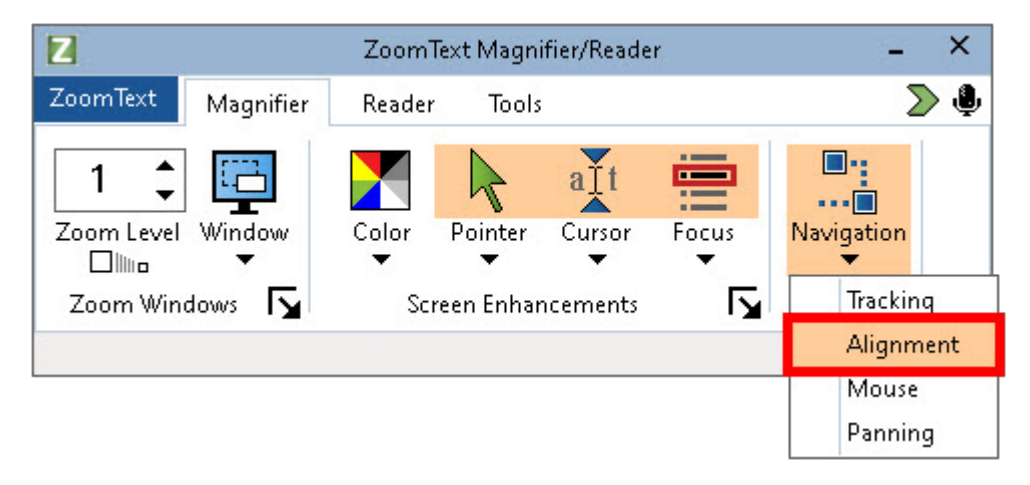

A caixa de diálogo Configurações de Navegação aparece com a guia Alinhamento exibida.

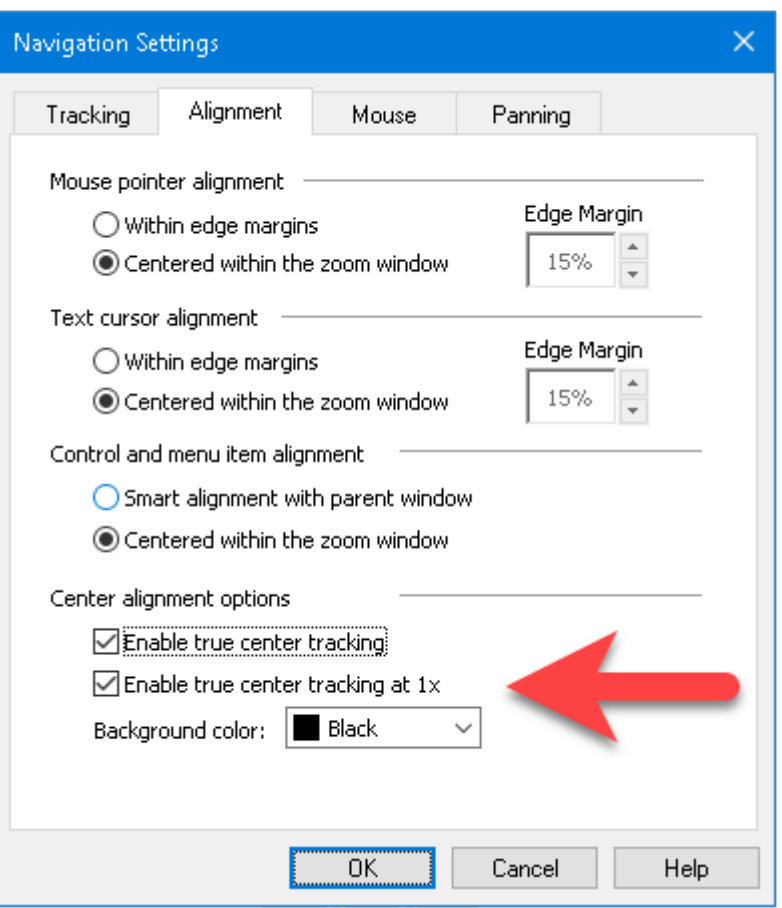

- 1. O Rastreamento do centro real está desativado por padrão. Você deve escolher pelo menos uma ou mais opções **Centradas na janela de zoom** para disponibilizar as opções **Centro de alinhamento** na caixa de diálogo Configurações de Navegação.
- 2. Selecione **Habilitar Rastreamento do centro real**, **Habilitar rastreamento de centro real em 1x** ou ambos para usar o Rastreamento do centro real para ampliação ampliada e 1x.
- 3. Escolha uma **cor de fundo** que melhor se adapte às suas preferências de visualização. A cor de fundo torna-se visível quando você está rolando e navegando perto da borda da área de trabalho do Windows.
- 4. Clique em **OK**. O foco agora se move para o centro da tela.
- 5. Para salvar as alterações do Rastreamento do centro real, no menu **ZoomText**, escolha **Configurações** > **Salvar como padrão**.

### **Sensibilidade e panorâmica suaves do mouse**

Ao usar altos níveis de ampliação, você pode sentir saltos e movimentos frequentes da visualização ampliada durante a digitação, ao rolar listas e outros itens ou ao usar o mouse para deslocar a tela. Duas novas configurações de panorâmica foram adicionadas para ajudar com este problema.

A **panorâmica suave do mouse** é útil ao usar o mouse para deslocar a tela, mover para um novo local em um documento ou visualizar uma imagem. Depois de ativar o recurso, você pode pressionar e segurar **SHIFT** e, em seguida, mover o mouse para mover suavemente na visualização ampliada.

**A sensibilidade de panorâmica** define quando o ZoomText e o Fusion começam a usar panorâmica suave ao se mover na visualização ampliada. Com menor sensibilidade, o movimento panorâmico suave é mais perceptível ao mover distâncias ou incrementos menores. Com maior sensibilidade, o movimento panorâmico suave é mais perceptível ao mover distâncias maiores, como saltar do final de uma linha para o início da próxima linha durante a digitação. O movimento panorâmico suave é mais rápido ao usar uma sensibilidade mais baixa.

#### *Para configurar o Panorama e a Sensibilidade Suaves, faça o seguinte:*

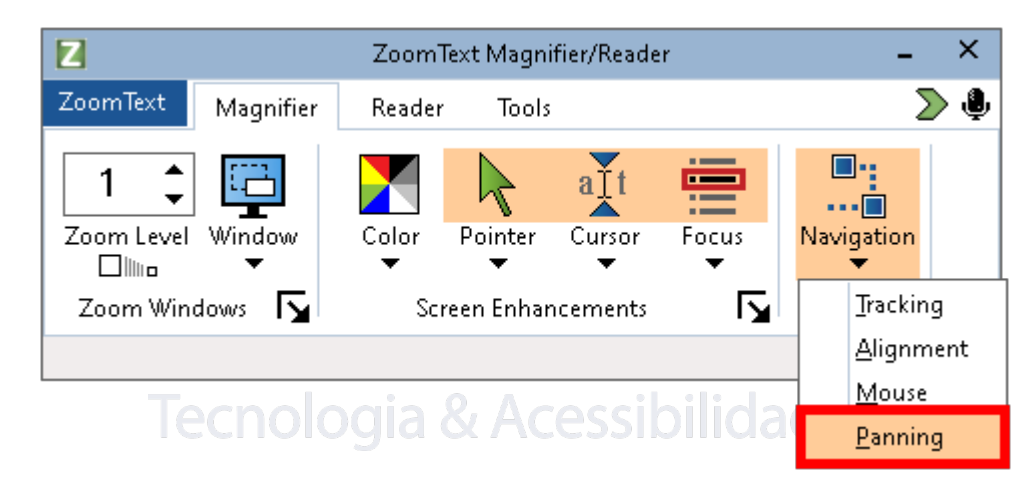

1. Na guia da barra de ferramentas **Lupa**, selecione o botão **Navegação**.

2. No menu **Navegação**, escolha **Panorâmica**.

A caixa de diálogo Configurações de Navegação é mostrada com a guia Panorâmica exibida.

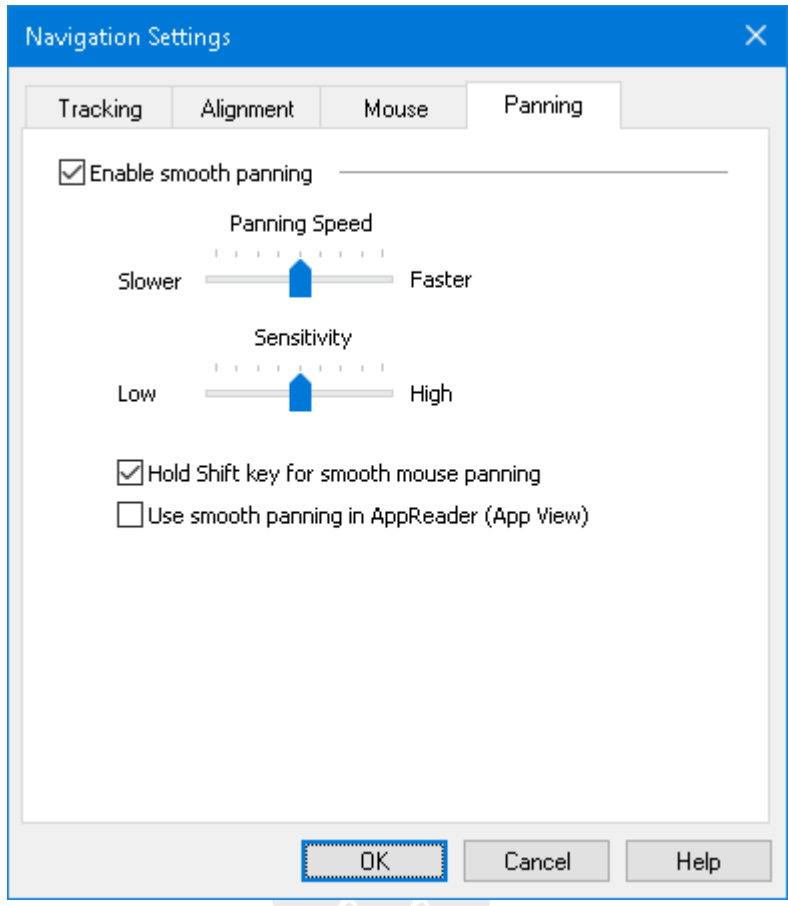

- 3. Selecione **Habilitar panorâmica suave** para disponibilizar as opções de panorâmica.
- 4. Selecione **Segure a tecla Shift para uma panorâmica suave do mouse**.
- 5. Ajuste a sensibilidade de panorâmica do mouse conforme desejado.
- 6. Clique em **OK**.
- 7. Para salvar a panorâmica suave do mouse e as alterações de sensibilidade, no menu **ZoomText**, escolha **Configurações** > **Salvar como padrão**.

### **Corte de fala em áudio**

Para conservar a vida útil da bateria, os fones de ouvido Bluetooth entram no modo de economia de energia quando nenhum áudio é recebido. Como resultado, quando a fala é detectada e os fones de ouvido acordam, os primeiros caracteres da fala podem ser cortados e não ouvidos.

Se você tiver essa experiência, poderá habilitar a configuração **Evitar corte de fala**. Isso manterá seus fones de ouvido ativados, reproduzindo constantemente. Você não ouvirá nada, mas seu dispositivo permanecerá ativo, resultando em uma fala mais consistente. O corte de fala de áudio está desativado por padrão.

**Nota:** A bateria dos seus fones de ouvido pode ser drenada mais rapidamente se você optar por usar esse recurso.

#### *Para ativar e desativar o corte de fala de áudio, faça o seguinte:*

- 1. Na guia da barra de ferramentas **Leitor**, clique na seta ao lado de Voz ou navegue até **Voz** e pressione a tecla de seta para baixo.
- 2. No menu **Voz**, escolha **Configurações**. A caixa de diálogo Configurações de Voz aparece.
- 3. Escolha a guia **Áudio**.
- 4. Marque ou desmarque a caixa de seleção **Ativar evitar corte de fala**.
- 5. Clique em **OK**.
- 6. Para salvar as alterações , no menu **ZoomText**, escolha **Configurações** > **Salvar como padrão**.

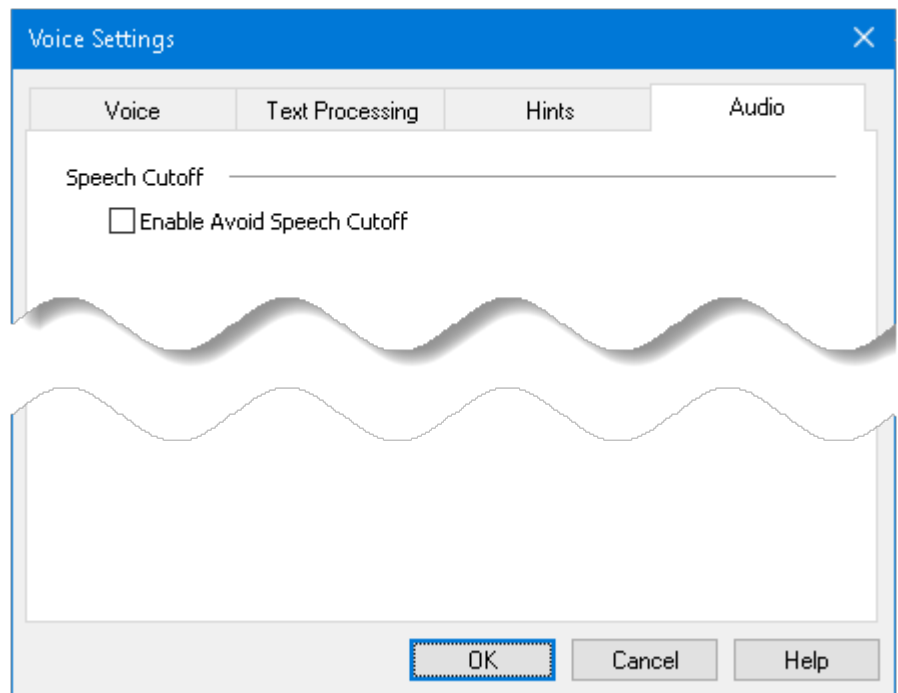

## **Visualização congelada – Atualizações do Programa Acesso antecipado**

- A Visualização congelada agora suporta vários monitores com os seguintes tipos de janela de zoom: **Extensão**, **Clone**, **Zoom com 1x Multi visualização Global**.
- As janelas Visualização congelada podem ser movidas entre vários monitores quando o tipo de janela de zoom é definido como **extensão**.
- Os comandos de alternância da Visualização congelada(**CAPS LOCK + CTRL + 1…4**) agora podem ser usados para criar janelas de Visualização congelada se elas ainda não existirem. Por exemplo, se não houver Visualização congelada salvos, você pode pressionar **CAPS LOCK + CTRL +1** para criar Visualização congelada 1. Depois de criado, você pode pressionar a mesma tecla para ativar e desativar o Modo de Visualização congelada 1.
- Quando uma Visualização de congelada é criada, ela usa o nível de ampliação atual. Por exemplo, se você criar um Modo de Visualização congelada com ampliação de 2x e, posteriormente, alternar para 1x de ampliação, o conteúdo do Modo de Visualização congelada ainda será exibido com ampliação de 2x.

### **Atualização de Visualização vinculada**

• A Visualização vinculada agora suporta o **Multi visualização Global**, além dos seguintes tipos de janela de zoom: **Completa**, **Ancorado Multi visualização Local**, **Clone**, **extensão Zoom com 1x**.

#### **Outras Mudanças**

- Resolveu um problema em que o rastreamento do cursor desaparecia depois de usar o painel de navegação em um documento do Word.
- Resolvido um problema em que o Word fechava inesperadamente ao digitar um comentário ao usar o Visualização vinculada
- Resolvido um problema de rastreamento de cursor encontrado ao criar uma mensagem de email no Outlook. Depois de navegar pelos campos Para: e Cc: em um cabeçalho de e-mail, o cursor desapareceria quando você passasse para o campo Assunto:. Isso foi consertado.
- Ao usar monitores duplos em um ambiente Citrix, o rastreamento de foco pode aparecer na tela errada. Isso foi consertado.
- Melhorias de estabilidade foram feitas para certos laptops com placas gráficas dedicadas. Foi relatado que, ao usar vários monitores, uma tela preta poderia aparecer na segunda tela. Este problema foi resolvido.

## **Melhorias no ZoomText 2023.2212.21 e Fusion 2023.2012.5 (dezembro de 2022)**

A seguir, descrevemos novos recursos e melhorias feitas na atualização de dezembro de 2022.

## **Acesso antecipado Programa Early Adopter**

O Programa Acesso antecipado permite que você visualize recursos de produtos novos e atualizados que estão em desenvolvimento. À medida que introduzimos gradualmente recursos, você pode avaliá-los e fornecer feedback que nos ajudará a fazer melhorias antes do lançamento final. A atualização Visualização congelada é o nosso primeiro recurso disponível para avaliação usando o Programa Acesso antecipado. É uma atualização do Visualização congelada existente no ZoomText e no Fusion, que fornece funcionalidades adicionais.

#### *Usando o Programa Acesso antecipado*

Para ativar ou desativar os recursos do Programa Acesso antecipado, faça o seguinte:

1. No menu **ZoomText** ou **Fusion**, escolha **Programa Acesso antecipado.**A caixa de diálogo

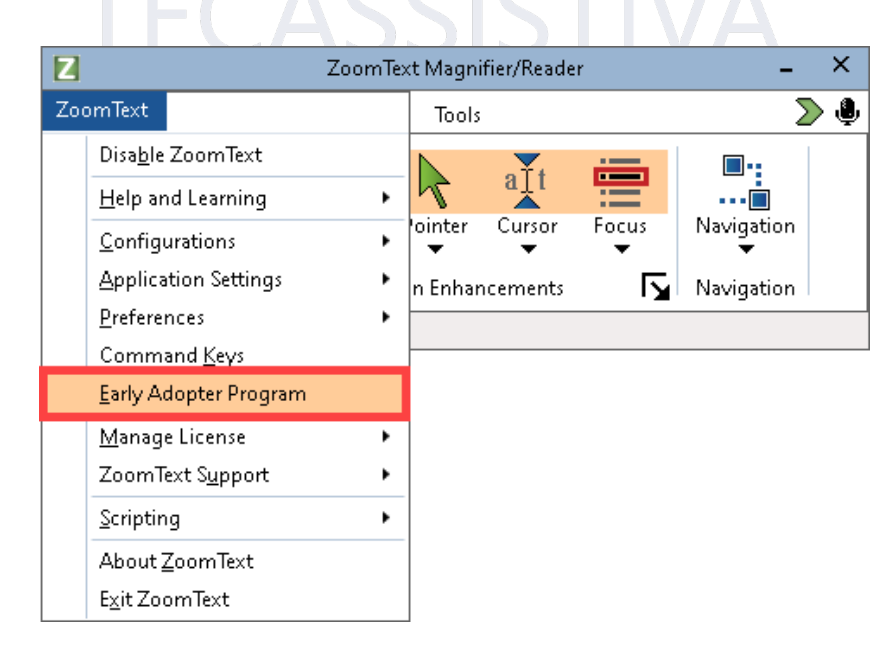

Programa Acesso antecipado aparece e mostra os recursos disponíveis para avaliação. A caixa de diálogo está vazia se não houver recursos disponíveis no momento.

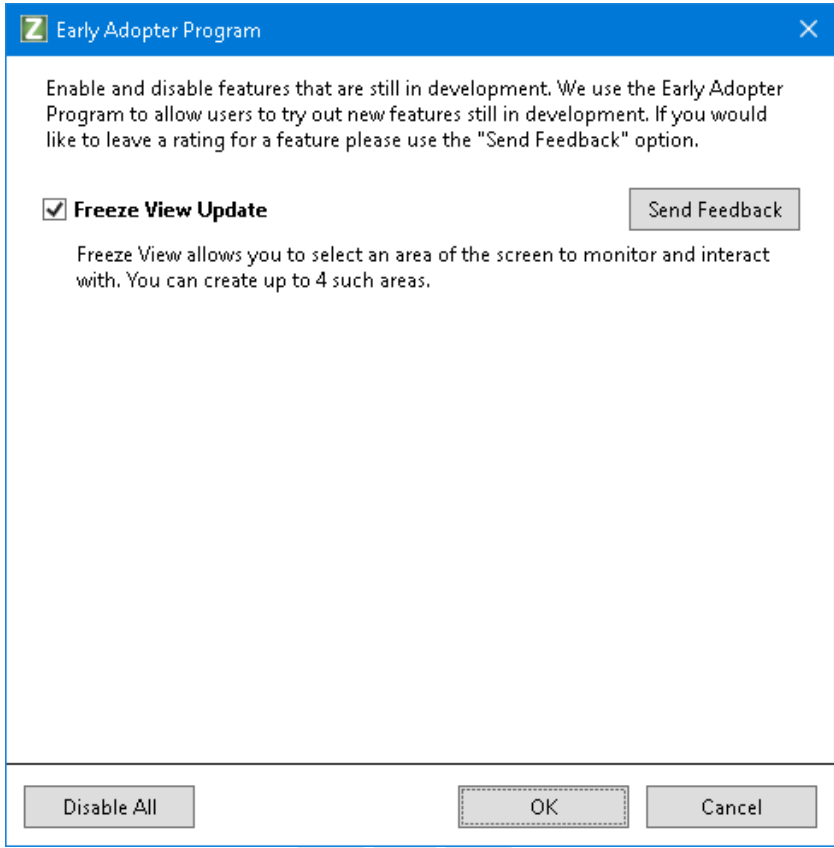

- 2. Selecione uma ou mais caixas de seleção para ativar os recursos. Desmarque uma ou mais caixas de seleção para desativar recursos.
- **Observação:** Se você estiver avaliando alterações em um recurso de produto existente, ele será revertido para a operação original quando você desmarcar a caixa de seleção.
	- 3. Clique em **OK** e reinicie o software Os recursos que foram ativados estão disponíveis para uso.

#### *Enviando Feedback*

Ao avaliar um recurso, você é encorajado a dar feedback sobre sua experiência. O feedback pode ser dado se o recurso está ativado ou não.

Para dar feedback, faça o seguinte:

1. No menu **ZoomText**, escolha **Programa de Acesso antecipado**.A caixa de diálogo

Programa de Acesso antecipado exibe os recursos disponíveis para avaliação.

2. Selecione o botão **Enviar Feedback** para o recurso que você está avaliando. O formulário de Feedback do Programa de Acesso antecipado aparece.

3. Preencha o formulário de Feedback do Programa Acesso antecipado e clique em **Enviar Feedback**.

## **Atualização de Visualização congelada**

A Visualização congelada, atualmente no ZoomText e no Fusion, é nosso primeiro recurso disponível para avaliação usando o Programa Acesso antecipado. O seguinte descreve como usar a Visualização congelada quando ele é ativado usando o Programa Acesso antecipado.

#### *Visão geral da Visualização congelada*

Em uma visão ampliada, é impossível ver a tela inteira de uma só vez. Como resultado, itens de interesse, como o relógio e o menu Iniciar, não podem ser vistos ao mesmo tempo, pois estão em lados opostos da tela. A Visualização congelada resolve esse problema permitindo que você desenhe uma janela em torno de uma área da tela que deseja monitorar. Quando você concluir sua seleção, a Visualização Congelada aparecerá automaticamente na parte superior da janela de zoom completo, exibindo a área selecionada. A janela de zoom completo continua a operar normalmente, rastreando toda a atividade na tela e permitindo que você navegue e trabalhe em todas as áreas da tela.

Quando o Modo de Visualização congelada é ativada usando o Programa Acesso antecipado, você pode criar e exibir até quatro Visualizações Congeladas simultaneamente. Visualização congeladas pode ser colocado em qualquer lugar na tela. Por exemplo, você pode criar uma exibição do ícone do aplicativo ZoomText localizado na bandeja do sistema e arrastá-lo para uma área na tela que seja conveniente para você acessar. Isso permite que você visualize rapidamente a barra de ferramentas ZoomText em vez de rolar com o ponteiro do mouse para a bandeja do sistema e clicar no ícone do aplicativo. Outro exemplo é criar uma visualização do relógio, que está localizado na área de notificação. Novamente, você pode posicioná-lo na tela para que ele esteja sempre à vista.

**Observação:** A Visualização congelada só está disponível quando o Tipo de Janela de Zoom está definido como Completo e você está usando um monitor ou uma única tela duplicada em vários monitores.

## *Operações da Visualização congelada do Acesso antecipado e Visualização congelada atual*

A tabela abaixo descreve as diferenças entre a Visualização congelada do Acesso antecipado e a operação atual da Visualização congelada.

**Tecassistiva** www.tecassistiva.com.br | **O que há de novo** ZoomText 2023

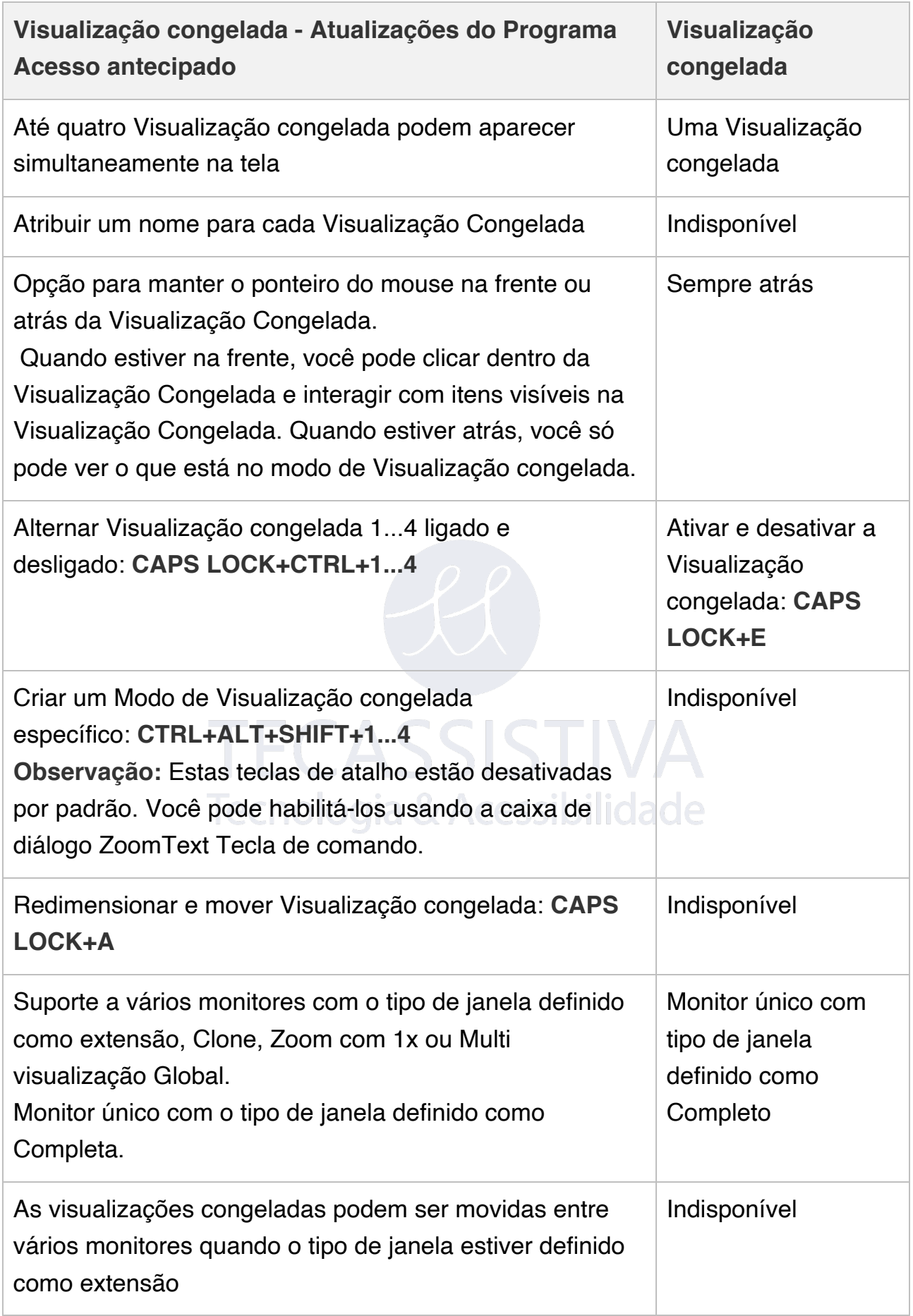

#### *Criar uma Visualização congelada*

**Observação:** A Visualização congelada só está disponível quando o Tipo de Janela de Zoom está definido como Completo e você está usando um monitor ou uma única tela duplicada em vários monitores.

Para criar um Modo de Visualização congelada, faça o seguinte:

- 1. Execute um das ações a seguir:
	- o Para um monitor, defina o tipo de janela de zoom como **Completa**.
	- o Para vários monitores, defina o tipo de janela de zoom como **extensão**, **Clone**, **Zoom com 1x** ou **Multi visualização Global**.
- 2. Na guia Barra de ferramentas Lupa, clique na seta ao lado de Janela ou navegue até Janela e pressione a tecla de seta para baixo.

**Observação:** Você também pode pressionar **CAPS LOCK+N** para criar uma nova Visualização Congelada. Quando você faz isso, a ferramenta Congelar fica ativa, conforme mencionado na etapa 3.

3. No menu Janela, escolha Congelar Visualização > Nova Visualização Congelada. A ferramenta Congelar fica ativa.

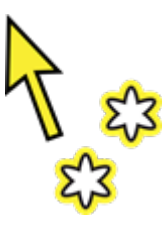

- **Observação:** Você pode ter até quatro Visualizações Congeladas. Se você tentar criar um quinto Modo de Visualização congelada, primeiro deverá excluir um Modo de Visualização congelada existente.
	- 4. Mova o ponteiro do mouse até que a área que você deseja congelar seja exibida.
	- 5. Mantenha pressionado o botão esquerdo e arraste um retângulo de seleção ao redor da área de congelamento desejada e solte o botão.

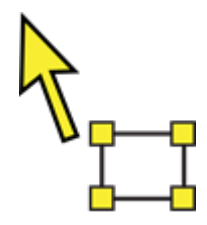

Quando você terminar de arrastar, a Visualização de Congelamento aparecerá com dimensionamento no quadro.

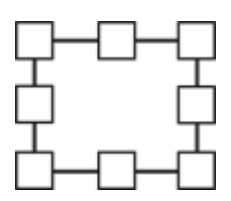

- 6. Para dimensionar a janela, arraste qualquer alça. Para mover a janela, arraste para dentro da moldura da janela. Para rolar o conteúdo da janela, mantenha pressionada a tecla **Ctrl** e arraste para dentro da moldura da janela.
- 7. Para sair da ferramenta Congelar, clique com o botão direito do mouse ou pressione **ESC**.
- 8. Para criar Visualizações Congeladas adicionais, repita as etapas 1-7. Você pode ter um total de quatro Visualizações Congeladas. **Nota:** Se você tentar adicionar uma quinta Visualização Congelada, a caixa de diálogo Configurações da Visualização Congelada será aberta. Você deve excluir pelo menos uma Visualização Congelada da lista Visualizações antes de adicionar outra.
- 9. Para salvar as alterações da Visualização congelada, no menu **ZoomText**, escolha **Configurações** > **Salvar como padrão**.

#### *Ativar e desativar a visualização de congelada*

**DUITIUM** Para habilitar ou desabilitar um Modo de Visualização congelada, siga um destes procedimentos:

- Pressione a tecla de atalho Congelar Visualização Ligado/Desligado:
	- o **CAPS LOCK+CTRL+1** para Visualização congelada 1
	- o **CAPS LOCK+CTRL+2** para Visualização congelada 2
	- o **CAPS LOCK+CTRL+3** para Visualização congelada 3
	- o **CAPS LOCK+CTRL+4** para Visualização congelada 4
- Na guia da barra de ferramentas **Lupa**, escolha **Janela** > **Visualização congelada** > **Ativar** (ou **Desativar**).

**Observação:** Isso habilita e desabilita apenas a primeira Visualização congelada que está na lista Exibições na guia Configurações de Congelamento.

#### *Excluir uma Visualização Congelada*

Para excluir um modo de Visualização congelada usando teclas de atalho, faça o seguinte:

- 1. Pressione **CAPS LOCK+A** até que a visualização Congelada que você deseja excluir esteja selecionada.
- 2. Pressione **DELETE** .

A ferramenta congelada aparece.

- 3. Pressione **ESC** para restaurar o ponteiro do mouse
- 4. Repita as etapas 1-3 para excluir outras Visualizações Congeladas.

Para excluir um Modo de Visualização congelada usando as configurações do Modo de Visualização congelada, faça o seguinte:

1. Na guia da barra de ferramentas **Lupa**, selecione o botão **Configurações da Janela de Zoom**, que aparece no canto inferior direito do grupo **Janela de Zoom**.

A caixa de diálogo Configurações da Janela de Zoom aparece.

- 2. Selecione a guia **Congelar**.
- 3. Escolha uma Visualização Congelada na lista Visualizações e clique no botão **Excluir**.
- 4. Repita as etapas 1-3 para excluir outras Visualizações Congeladas.

#### *Mover uma Visualização congelada entre vários monitores*

Para mover uma Visualização congelada entre vários monitores, faça o seguinte:

**Observação:** Janelas de Visualização congelada só podem ser movidas entre vários monitores quando o tipo de zoom da janela estiver definido como extensão.

1. Pressione **CAPS LOCK+A** até que a Visualização congelada que você deseja mover esteja selecionada.

A ferramenta Congelar seleção fica ativa.

- 2. Coloque a Ferramenta de Seleção de Congelamento dentro da Visualização congelada e arraste-a para o outro monitor.
- 3. Para sair da ferramenta Congelar, clique com o botão direito do mouse ou pressione **ESC**.
- 4. Para salvar a nova posição do Modo de Visualização congelada, no menu **ZoomText**, escolha **Configurações** > **Salvar como Padrão**.

#### *Personalizar uma Visualização Congelada*

Para personalizar um Modo de Visualização congelada, faça o seguinte:

1. Na aba **Lupa** da barra de ferramentas, selecione o botão **Configurações do Windows de Zoom**, que aparece no canto inferior direito do grupo **Janelas de Zoom**.

A caixa de diálogo Configurações do Windows de Zoom é exibida.

- 2. Selecione a guia **Congelar**.
- 3. Escolha uma Visualização Congelada na lista Visualizações e siga um destes procedimentos:
	- o Atribuir um nome
	- o Escolha um nível de ampliação
	- o Decida se você deseja que o ponteiro do mouse apareça na frente ou atrás do Modo de Visualização congelada. Quando estiver na frente, você pode clicar e usar os itens no Modo de Visualização congelada. Quando estiver atrás, você só pode ver o que está no modo de Visualização congelada.
- 4. Repita as etapas 1-3 para personalizar outras Visualizações Congeladas
- 5. Clique em **OK**.
- 6. Para salvar as alterações da Visualização congelada, no menu **ZoomText**, escolha **Configurações** > **Salvar como padrão**.

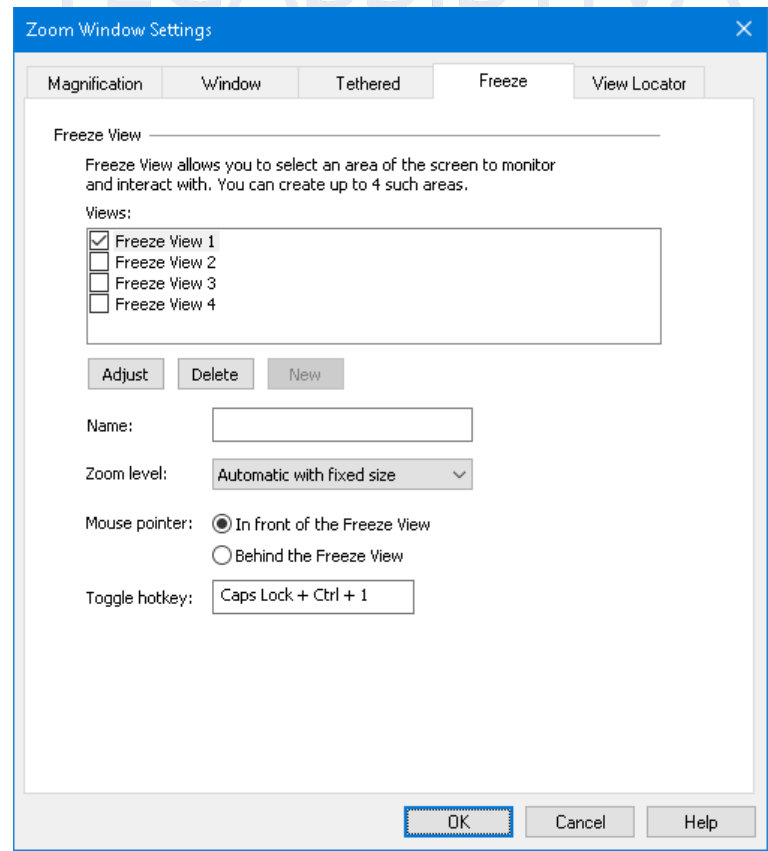

**Tecassistiva** www.tecassistiva.com.br | **O que há de novo** ZoomText 2023

## **Outras Mudanças**

- ZoomText agora suporta Estoniano.
- Desempenho aprimorado ao executar o ZoomText em laptops com uma placa de vídeo dedicada. Por padrão, o ZoomText agora usará a placa de vídeo dedicada, se ela existir.
- Resolveu um problema no Outlook em que o rastreamento de foco estava constantemente pulando entre os campos Para ou Cc e a lista de contatos sugeridos.
- Resolveu um problema no Word em que o acompanhamento do aprimoramento do cursor parava de funcionar ao alternar entre o painel de tarefas Navegação e o documento.
- Resolveu um problema em que o alinhamento do rastreador saltava entre o alinhamento da borda e o alinhamento central ao mover para cima e para baixo o conteúdo de uma caixa de listagem.
- Resolveu um problema em que o Banner de Teclas em Camadas não era exibido corretamente ao usar vários monitores.
- Resolvido um problema com o modo de Visualização vinculada onde a barra de fórmulas do Excel e o painel Comentários do Word não estavam sendo exibidos no monitor correto. Isso ocorreu quando o tipo de janela de zoom foi definido como extensão.
- Resolvido um problema em que a janela Visualização vinculada não seria exibida corretamente após expandi-la com **CAPS LOCK + T.**